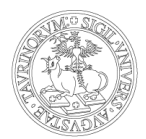

# **Come prima cosa: come faccio ad avviare e partecipare ad una**

# **riunione nella nuova Webex App?**

*La nuova Webex App mette a disposizione una suite completa di collaborazione, che include riunioni, messaggistica e chiamata. Questa guida illustra come portare a termine solo le operazioni che venivano effettuate nella precedente applicazione, in particolare l'avvio e la partecipazione ad un meeting.*

# **1. VERIFICA DELLE IMPOSTAZIONI**

Per verificare e configurare le proprie impostazioni per le riunioni cliccare sulla propria icona (in alto a sinistra nella app) e successivamente su Impostazioni.

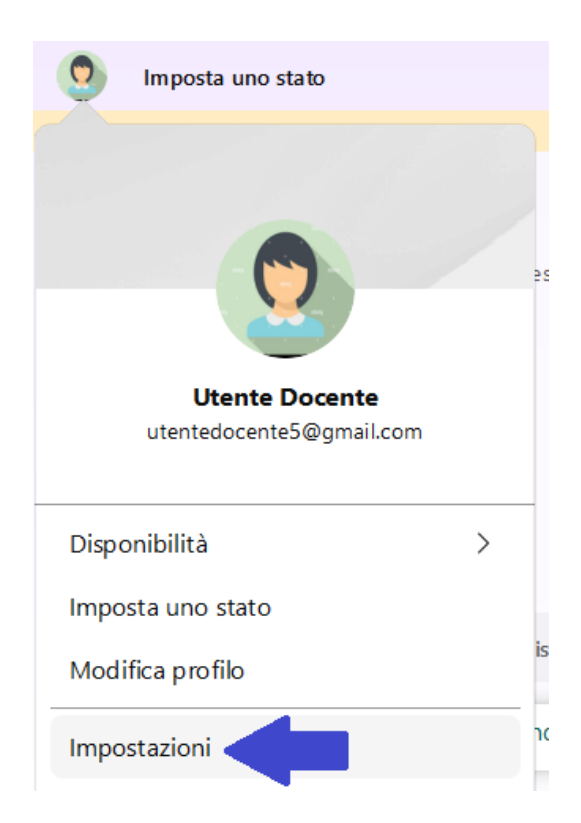

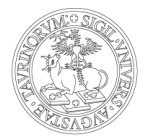

In corrispondenza della voce Riunioni sarà possibile scegliere lo strumento di pianificazione preferito (attenzione: è possibile che siano a disposizione anche altre opzioni rispetto a quelle indicate nel print screen di seguito).

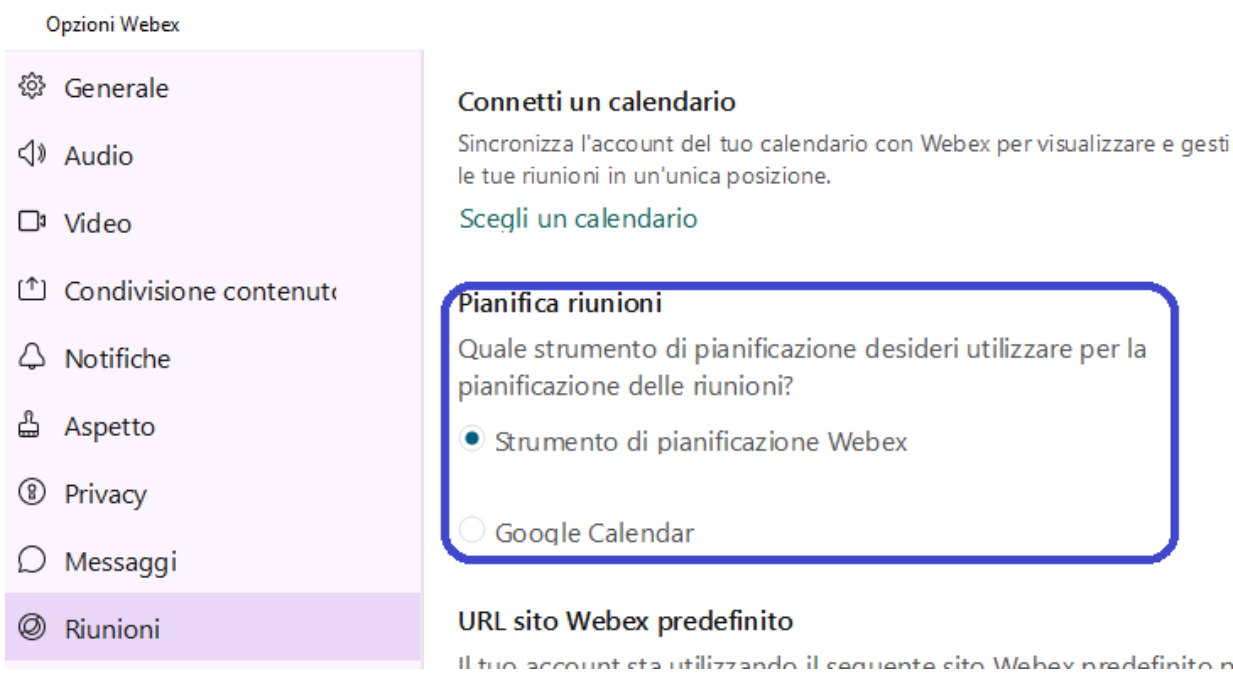

# **2. PIANIFICARE UNA WEBEX**

Selezionare, nella barra laterale, Riunioni (icona del calendario).

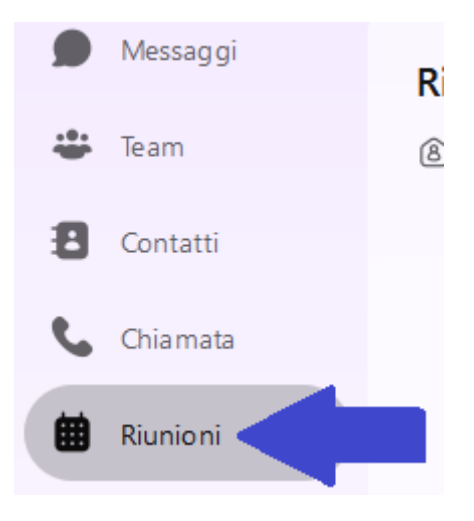

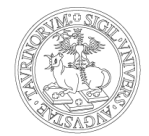

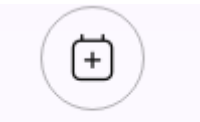

Per pianificare una riunione cliccare su Pianifica una riunione A seconda dello strumento di pianificazione scelto nelle Impostazioni il collegamento avrà un comportamento differente, di seguito viene mostrato il comportamento relativo all'utilizzo dello strumento di pianificazione Webex.

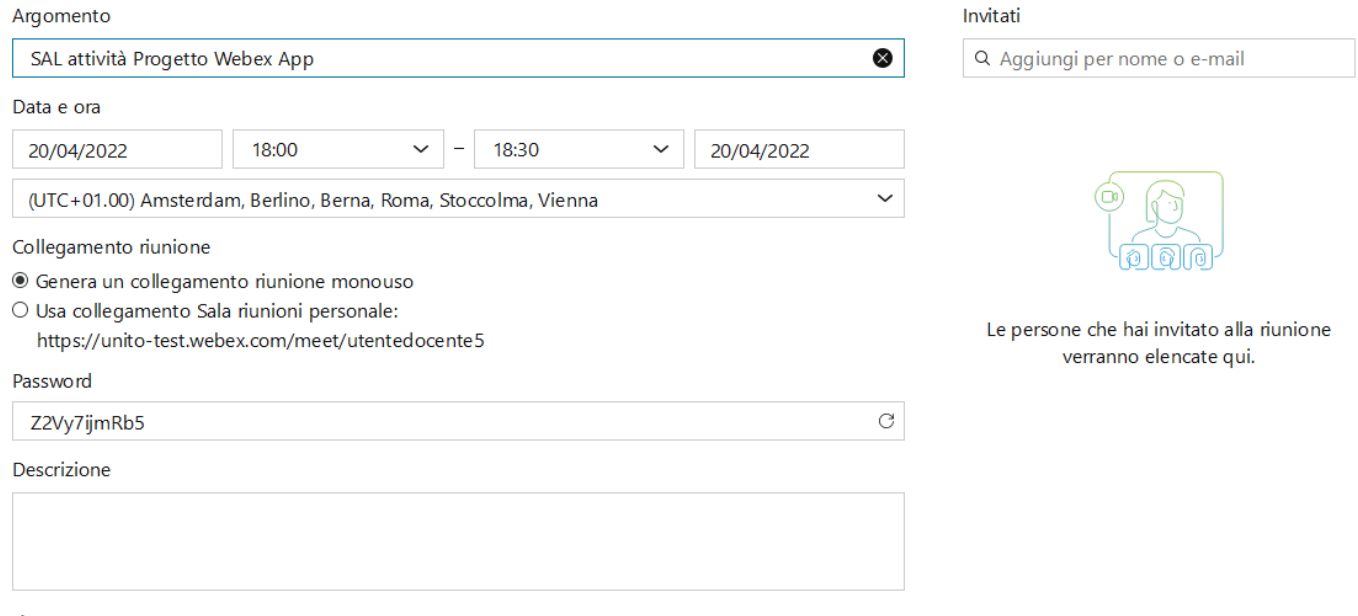

@ Impostazioni avanzate

Dopo aver inserito le informazioni desiderate (compresi gli invitati alla riunione ed eventuali coorganizzatori, se lo si desidera) cliccare su Pianifica.

# **3. MODIFICARE UNA WEBEX PIANIFICATA**

A questo punto le riunioni pianificate saranno visibili nel calendario. Si può modificare la visualizzazione del calendario dal menu a tendina. Nella visualizzazione a calendario è possibile programmare le riunioni direttamente cliccando sullo slot di calendario desiderato.

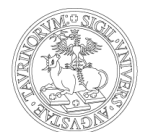

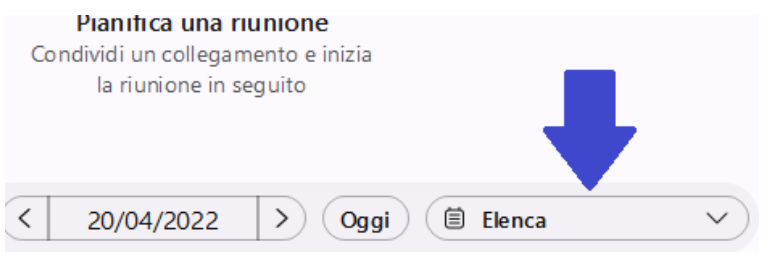

Cliccando sul singolo appuntamento sarà possibile visualizzare le informazioni (compreso il link di collegamento), modificare o cancellare la riunione.

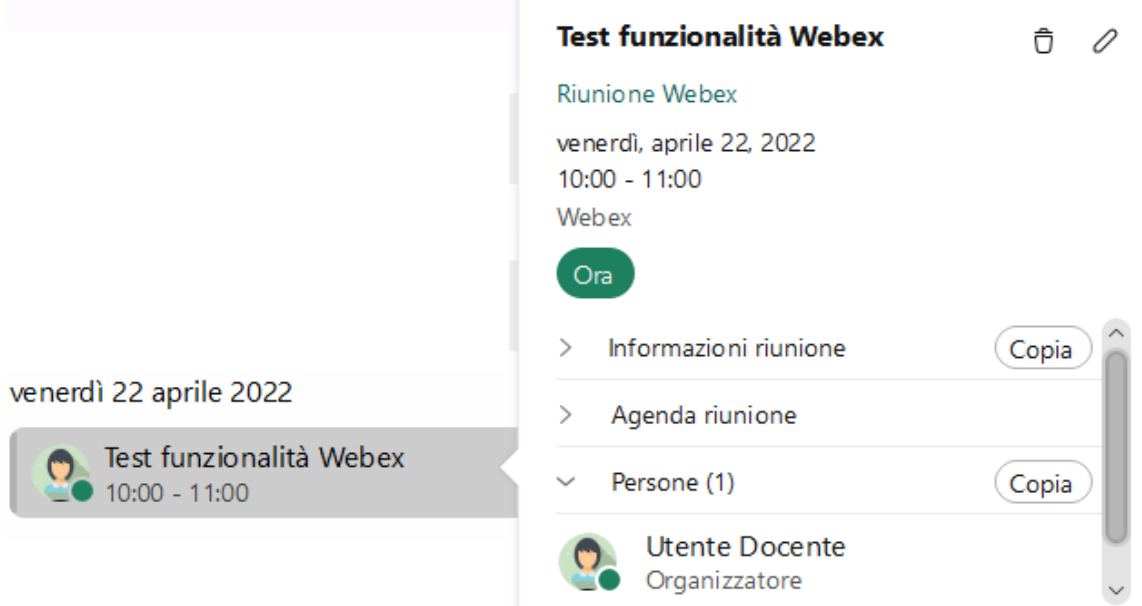

Questa pianificazione non sostituisce la pianificazione direttamente dal sito, che rimarrà comunque disponibile.

La pianificazione da sito verrà comunque visualizzata nel calendario dell'app Webex.

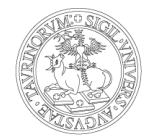

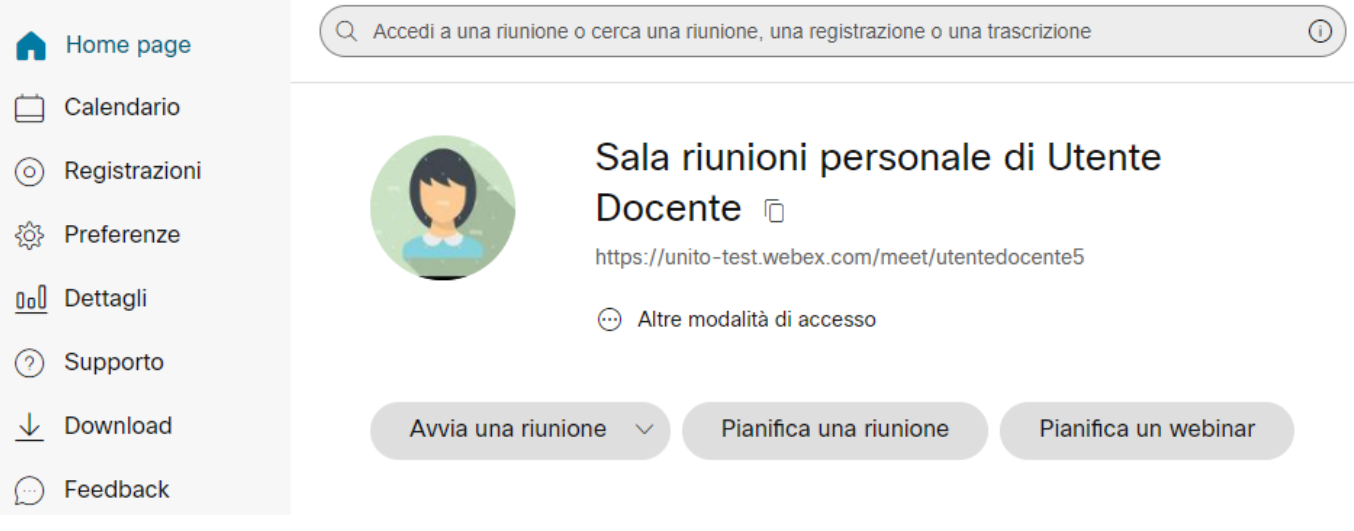

# **4. AVVIARE UNA RIUNIONE PIANIFICATA**

In prossimità dell'orario pianificato apparirà un pulsante Avvia di fianco alla riunione.

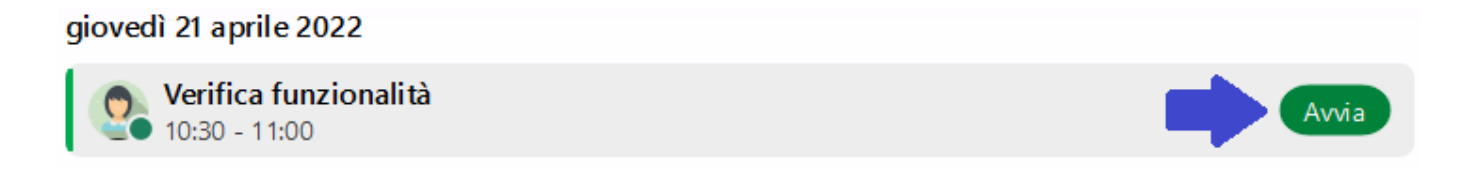

E' possibile comunque avviare una riunione anche in orario diverso, cliccando sulla riunione e sul pulsante Ora.

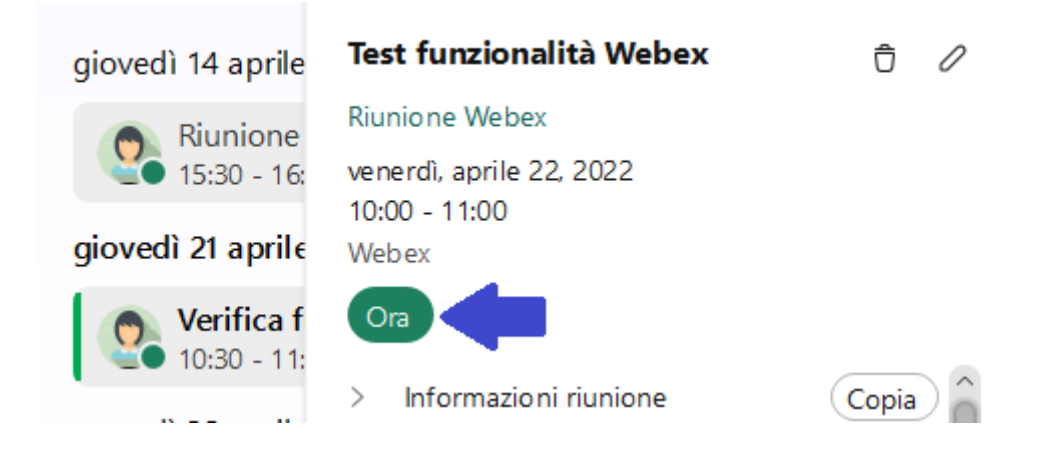

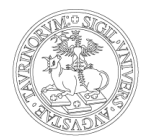

# **5. AVVIARE UNA RIUNIONE NELLA SALA RIUNIONI PERSONALE**

Il link da divulgare per il collegamento alla propria sala riunioni personale è disponibile nel sito unito.webex.com (nella home page) oppure nella sezione Riunioni della app. Nota bene: il link è relativo ad una installazione di test, in produzione sarà nella forma https://unito.webex.com/meet/nome.cognome (o https://unito-edu.webex.com/meet/nome.cognome per l'ambiente dedicato agli studenti

e alle studentesse).

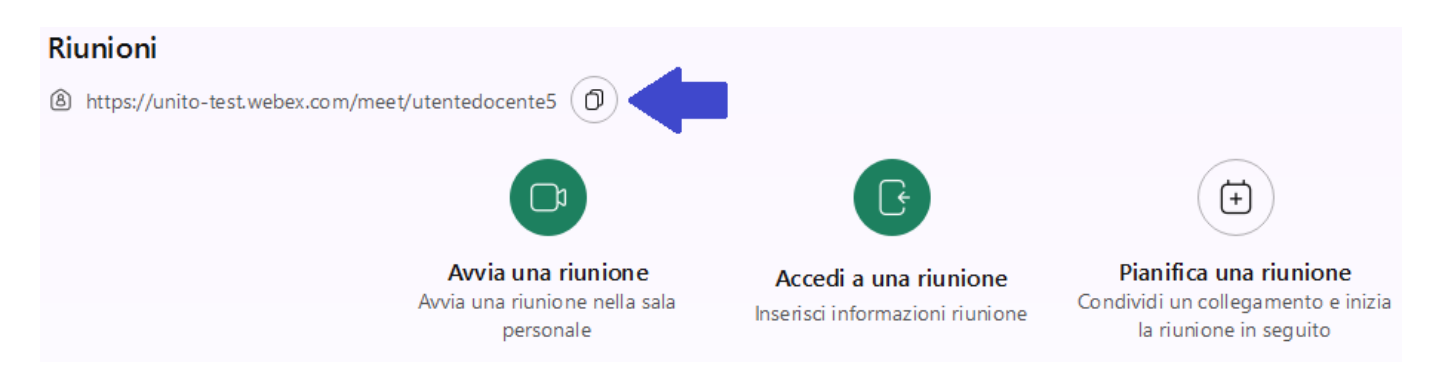

Per avviare una riunione nella sala riunioni personale occorre cliccare sul pulsante

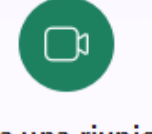

Avvia una riunione

# **6. ACCEDERE AD UNA RIUNIONE**

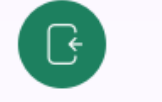

Cliccando sul pulsante Accedia una riunione sarà possibile collegarsi alla riunione ricercando un nome per accedere alla sala riunioni personale, inserendo il numero o la url di collegamento alla riunione.

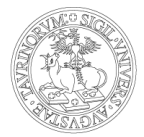

#### Accedi a riunione

Per accedere a una riunione, ricerca un nome per accedere alla sala personale di qualcuno o inserisci un numero di riunione, un indirizzo video o un collegamento di riunione.

 $\sim$  Inserisci le informazioni della riunione